# **Nowe funkcje w module Forte Kadry i Płace w wersji 2012**

### **Raport – [Podsumowanie wynagrodzeń](#page-2-0) 3**

Został przygotowany nowy raport **Podsumowanie wynagrodzeń**[, umożliwiający wydruk zestawienia](#page-2-1)  [wynagrodzeń w oparciu o listy płac lub okresy. Zastępuje on dotychczasowy raport](#page-2-1) **Podsumowanie listy płac,** którego nazwa została zmieniona na **[Podsumowanie okresów według katalogów pracowników](#page-2-1)**. 3

#### **[Księgowania i](#page-2-2) analizy 3**

Dodana została kartoteka **Dane księgowo-analityczne** [przechowująca wygenerowane dokumenty](#page-2-3)  [polecenia księgowania oraz księgowania i analizy. Poszczególne dokumenty](#page-2-3) można podejrzeć i [zdecydować, które z nich mają zostać przesłane do modułu finansowo](#page-2-3)-księgowego lub programu **MS** Excel [w celu dalszej analizy.](#page-2-3)

#### **[Optymalizacja wydajności](#page-3-0) 4**

[Poprawiona została wydajność programu przy wykonywaniu częstych czynności i raportów](#page-3-1). 4

#### **[Tryb naliczania danych płacowych](#page-4-0) 5**

[Dodana została możliwość ustawienia trybu naliczania danych płacowych w otwartych okresach](#page-4-1)  [płacowych.](#page-4-1) The contract of the contract of the contract of the contract of the contract of the contract of the contract of the contract of the contract of the contract of the contract of the contract of the contract of the

#### **[Planowanie naliczania i zamykania okresów płacowych](#page-4-2) 5**

[Dodana została możliwość zaplanowania zadania naliczania wynagrodzeń dla wszystkich lub wybranego](#page-4-3)  [okresu. Możliwe jest również zaplanowanie zamykania okresu. Umożliwi to wykonanie czasochłonnych](#page-4-3)  [naliczeń w godzinach niekolidujących z pracą bieżącą w module.](#page-4-3) 5

#### **[Wczytywanie danych na zakładkach](#page-5-0) 6**

Dane na zakładce **Statystyki** w oknie **Firma** oraz na zakładce **[Karta wynagrodzeń](#page-5-1)** w oknie **Pracownik**

[nie są wczytywane automatycznie. Aby je wyświetlić należy po otworzeniu zakładki kliknąć](#page-5-1) przycisk [**[F5](#page-5-1)**]. 6

#### **[Zmiany w zbiorczym](#page-5-2) wprowadzaniu danych kadrowych 6**

[Po otwarciu okna zbiorczego wprowadzania danych kadrowych obecnie dane pracowników nie będą](#page-5-3)  ładowane i wyświetlane automatycznie, użytkownik może [wybrać czyje dane zostaną załadowane](#page-5-3) za

pomocą [menu kontekstowego w kolumnie opcji lub za pomocą przycisku](#page-5-3) [**F5**]. Pracownicy, których dane nie zostały jeszcze wczytane oznaczeni są ikoną

### **[Uruchamianie modułu z wiersza poleceń](#page-5-4) 6**

[Została dodana możliwość uruchomienia modułu z wiersza poleceń np. naliczeń w zaplanowanym](#page-5-5)  [terminie.](#page-5-5) Het in die 19de eeu n.C. In die 19de eeu n.C. In die 19de eeu n.C. In die 19de eeu n.C. In die 19de e

#### **Prawa do [katalogów i list płac](#page-5-6) 6**

[Listy płac obecnie uwzględniają dostęp do pracowników na podstawie praw do katalogów.](#page-5-7) Oznacza to, że [ograniczenie dostępu do katalogu spowoduje ograniczenie dostępu do list płac, na których znajdują się](#page-5-7)  [pracownicy z tego katalogu.](#page-5-7) 6

#### **[Rozszerzenie funkcjonalności raportów](#page-6-0) 7**

[Część raportów została zmodyfikowana, aby ustawienia wyboru okresu/listy płac znajdowały się na](#page-6-1)  [jednym oknie. Rozszerzono również ich funkcjonalność o możliwość wykonania dla poszczególnych list](#page-6-1)  [płac.](#page-6-1) Power and the contract of the contract of the contract of the contract of the contract of the contract of the contract of the contract of the contract of the contract of the contract of the contract of the contract o

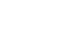

# **[Zmiany w liczbie wyświetlanych elementów na liście płac](#page-7-0) 8**

[Zniesione zostało ograniczenie liczby wyświetlanych elementów na oknie](#page-7-1) **Edycja list płac**. Na oknie **Właściwości listy płac** na zakładce **Zestawy** [można oznaczyć dowolną ilość elementów. Jeśli żaden](#page-7-1)  [element nie został zaznaczony wyświetlona zostanie domyślna liczba elementów definiowana w oknie](#page-7-1)  **Wyświetlanie wszystkich list płac** [\(ustawienie początkowe to 20 elementów\).](#page-7-1) 8

# **[Kartoteka Deklaracje ZUS](#page-7-2) 8**

Kartoteka **Dokumenty** nazywa się teraz **Deklaracje ZUS** [i jest częścią modułu Forte Repozytorium](#page-7-3)  dokumentów. Jej funkcją je[st przechowywanie wygenerowanych deklaracji ZUS.](#page-7-3) 8

# **[Kartoteka e-Deklaracje](#page-8-0) 9**

Kartoteka **e-Deklaracje** [umożliwia współpracę również z modułem Forte Repozytorium Dokumentów.](#page-8-1) 9

# **[Ustawienia identyfikacji ubezpieczonego \(PESEL, NIP\)](#page-8-2) 9**

W [związku ze zmianami w zakresie danych identyfikacyjnych osoby ubezpieczonej \(Dz. U. Nr 171, poz.](#page-8-3)  [1016\) dodana została możliwość określenia danych identyfikacyjnych ubezpieczonego](#page-8-3) przy tworzeniu [raportów ZUS.](#page-8-3) 9

# **Raport – [Zaświadczenie o zarobkach](#page-9-0) 10**

Dodano opcję **[Data zawarcia umowy określana na podstawie](#page-9-1)** pozwalającą wybrać sposób określania [okresu zatrudnienia pracownika.](#page-9-1)

[Dostępne są następujące ustawienia](#page-9-2):

# **[Szybkie wyszukiwanie](#page-9-3) 10**

[Dla list pracowników, słowników i ich elementów zostały dodane pola wyszukiwania umożliwiające szybkie](#page-9-4)  [zawężenie wyświetlanej listy.](#page-9-4)

# **[Moduł Administracja](#page-10-0) 11**

[W celu łatwiejszego administrowania firmą część funkcjonalności wspólnej dla modułów systemu Forte](#page-10-1)  [została wydzielona do nowego modułu Administracja.](#page-10-1) 11

# **[Dane wspólne firmy](#page-10-2) 11**

[Część danych firmy jest wspólna dla modułów systemu Forte i ich edycja została zablokowana na](#page-10-3)  zakładce **Dane kadrowe**. Zmiana tych danych jest [możliwa w module administracyjnym lub w module](#page-10-3)  Kadry i Płace w oknie **Firma dane wspólne** otwieranym przyciskiem **[Edycja danych wspólnych](#page-10-3)** na zakładce [Dane Kadrowe](#page-10-3) okna Firma.

# **[Współpraca z Sage ERP X3](#page-10-4) 11**

[Dodana została możliwość wymiany danych z systemem Sage E](#page-10-5)RP X3. Jest to nowoczesny, wiodący na [rynku międzynarodowym, zintegrowany system ERP wspierający zarządzanie w średnich i dużych](#page-10-5)  [organizacjach.](#page-10-5)

# **[Zmiany w prawach dostępu](#page-10-6) 11**

**[Inne](#page-11-0) 12**

**[Uwagi do konwersji](#page-12-0) 13**

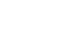

### <span id="page-2-0"></span>**Raport – Podsumowanie wynagrodzeń**

<span id="page-2-1"></span>Został przygotowany nowy raport **Podsumowanie wynagrodzeń**, umożliwiający wydruk zestawienia wynagrodzeń w oparciu o listy płac lub okresy. Zastępuje on dotychczasowy raport **Podsumowanie listy płac,** którego nazwa została zmieniona na **Podsumowanie okresów według katalogów pracowników**. W zależności od miejsca, z którego został uruchomiony ten raport, możliwe są następujące rodzaje grupowania:

- według list płac, gdy został uruchomiony z okna **Listy płac**

- według okresów płacowych, gdy został uruchomiony z okna **Pracownicy**

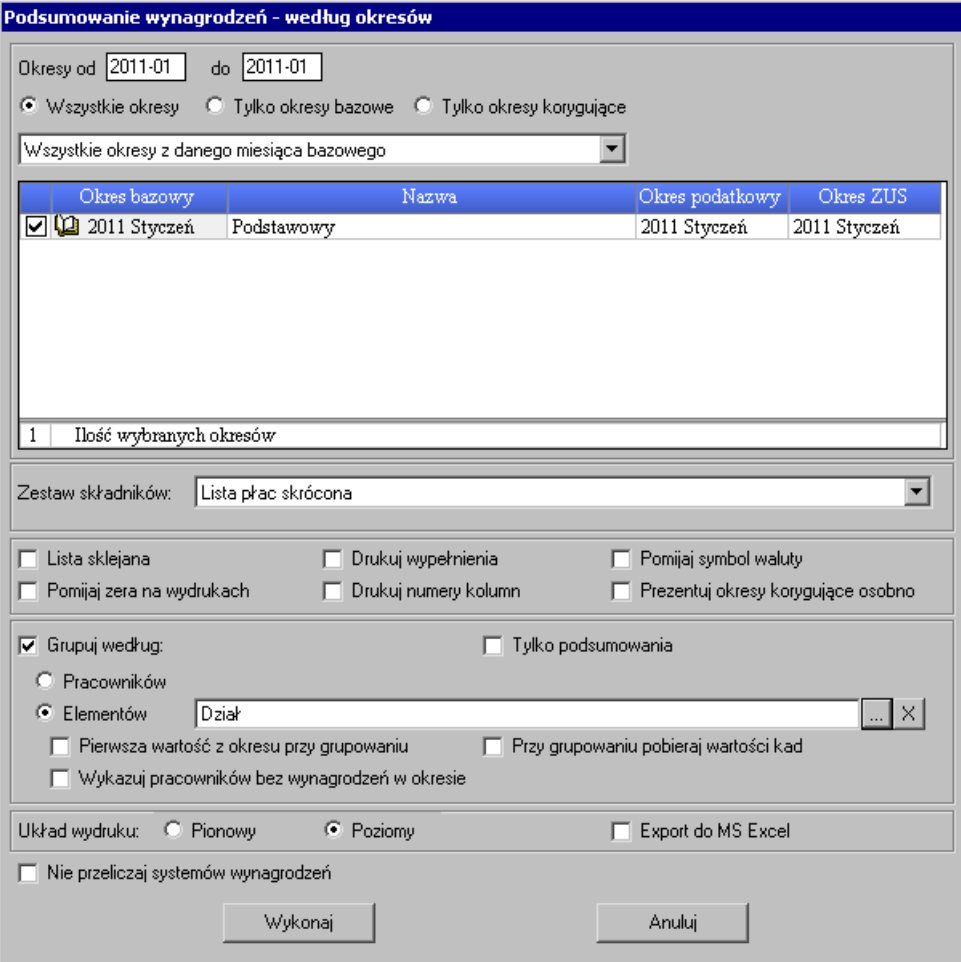

Okno ustawień raportu **Podsumowanie wynagrodzeń – według okresów**.

<span id="page-2-2"></span>Więcej informacji można znaleźć w dokumencie Raport – Podsumowanie wynagrodzeń.pdf.

#### **Księgowania i analizy**

<span id="page-2-3"></span>Dodana została kartoteka **Dane księgowo-analityczne** przechowująca wygenerowane dokumenty polecenia księgowania oraz księgowania i analizy. Poszczególne dokumenty można podejrzeć i zdecydować, które z nich mają zostać przesłane do modułu finansowo-księgowego lub programu **MS Excel** w celu dalszej analizy.

Aby móc przeglądać księgowania oraz analizy należy w oknie **Ustawienia** \ **Współpraca z FK** uaktywnić kartotekę zaznaczając w sekcji **Zapisywanie do** pole **Kartoteki danych księgowo-analitycznych**. Kartoteka dostępna jest dla wszystkich formatów wymiany danych z FK, i jest wymagana przy współpracy z Sage ERP X3.

Księgowania do kartoteki generowane są za pomocą polecenia **Generowanie księgowań** dostępnego z menu podręcznego dla **Okresów** oraz **List płac**.

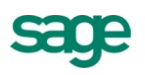

### **Uwaga: Gdy wykorzystujemy kartotekę** *Dane księgowo-analityczne* **zablokowane jest wykonywanie raportu** *Polecenie księgowania* **i jego funkcje pełni polecenie** *Generowanie księgowań***.**

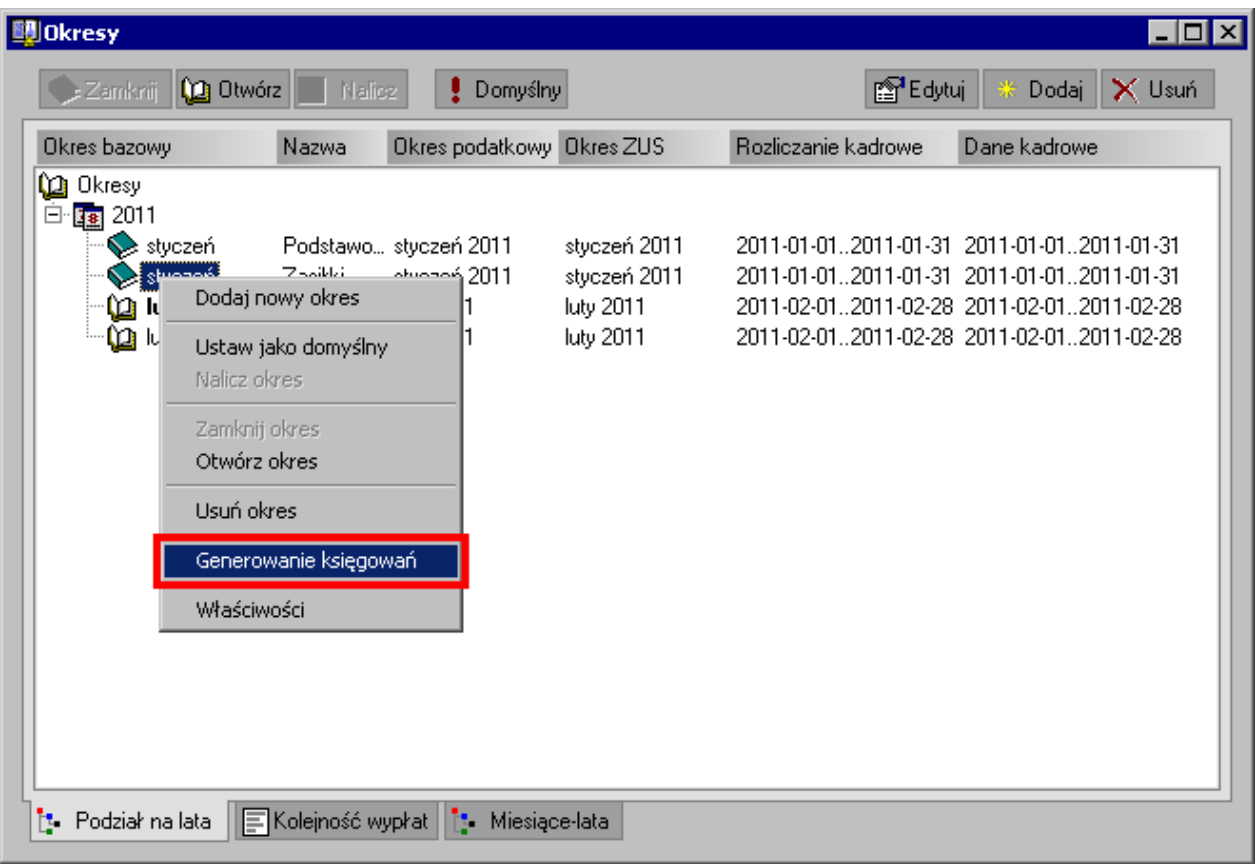

#### Wywołanie polecenia **Generowanie księgowań** w oknie **Okresy**.

Dla potrzeb analiz schematy księgowo-analityczne zostały podzielone na następujące typy:

**Księgowy** – posiada funkcjonalność dotychczasowych schematów księgowań.

**Analityczny** – schematy tego typu określają sposób rozbicia i grupowania księgowanych danych.

**Księgowo-analityczny** – schematy tego typu posiadają tą samą funkcjonalność, co schematy księgowań, ale można do nich dołączyć schematy analizy.

Dla elementów księgowanych można ustawić zarówno schemat typu księgowanie jak i księgowanieanaliza. Do kartoteki zostaną zapisane dane z obu schematów, ale tylko schemat księgowania można przesłać do modułu finansowo-księgowego.

Aby przesłać poszczególne księgowania do FK zgodnie z ustawieniami współpracy, należy w kartotece **Dane księgowo-analityczne** kliknąć przycisk **Eksport do FK**.

Przycisk **Drukuj** pozwala utworzyć wydruk dokumentu polecenie księgowania.

Przycisk **Szczegóły** otwiera okno, w którym można obejrzeć szczegóły poszczególnych księgowań i analiz. Dane z tego okna można wyeksportować do MS Excel.

## <span id="page-3-0"></span>**Optymalizacja wydajności**

<span id="page-3-1"></span>Poprawiona została wydajność programu przy wykonywaniu częstych czynności i raportów.

- Przyśpieszone zostało działanie programu w następujących obszarach:
- Wyświetlanie i poruszanie się po liście pracowników
- Zakładanie oraz usuwanie okresów płacowych
- Wstawianie zdarzeń (choroba, urlop) przy pracy wielostanowiskowej
- Zbiorcza edycja danych kadrowych
- Wykonywanie naliczenia danych płacowych dla pracownika
- wyświetlanie zestawu danych kadrowych zawierających elementy wyliczane np. "umowa o pracę"

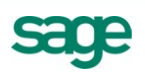

- Statystyki dla firmy
- PIT-11
- PIT-4R
- Karta wynagrodzeń
- Lista płac
- Karta pracownika. Zestawienie zbiorcze
- <span id="page-4-0"></span>- Deklaracje ZUS – eksport zbiorczy

#### **Tryb naliczania danych płacowych**

<span id="page-4-1"></span>Dodana została możliwość ustawienia trybu naliczania danych płacowych w otwartych okresach płacowych.

Możliwa jest praca w następujących trybach:

**Automatyczny** – dane są przeliczane tak jak do tej pory w momencie wyświetlenia danych..

**Planowany** – użytkownik decyduje o zakresie i momencie naliczania danych płacowych.

Nowy tryb pracy umożliwia wykonanie czasochłonnych naliczeń np. w godzinach nocnych. Aby wykonać zaplanowane naliczenia użytkownik musi być zalogowany.

Tryb **Planowany** przeznaczony jest dla firm zatrudniających dużo pracowników lub używających skomplikowanych systemów wynagrodzeń, co może skutkować tym, że naliczenia automatyczne powodują zauważalne spowolnienie pracy.

Program prezentuje użytkownika wykonującego naliczenie oraz datę ostatniego naliczenia danych w dymku dostępnym po najechaniu na ikonę symbolizującą status naliczenia  $\boxplus$  lub zamknięcia  $\boxplus$ . Pracownicy, których naliczenie/zamknięcie się nie udało są oznaczeni ikoną  $\bigoplus_{n=1}^{\infty}$ lub  $\blacksquare$ .

### <span id="page-4-2"></span>**Planowanie naliczania i zamykania okresów płacowych**

<span id="page-4-3"></span>Dodana została możliwość zaplanowania zadania naliczania wynagrodzeń dla wszystkich lub wybranego okresu. Możliwe jest również zaplanowanie zamykania okresu. Umożliwi to wykonanie czasochłonnych naliczeń w godzinach niekolidujących z pracą bieżącą w module.

Aby korzystać z tej funkcji użytkownik musi mieć nadane prawo **Konfiguracja automatycznego naliczania/zamykania okresu**.

Aby zaplanowane naliczenie zostało wykonane użytkownik musi być zalogowany.

Błędy w trakcie wykonania naliczeń nie przerywają operacji. Podsumowanie naliczeń można obejrzeć wykonując raport **Stan naliczeń pracowników w okresach**.

Okno **Konfiguracja zadania** uruchamiane jest kliknięciem paska stanu programu w sekcji wyświetlającej informacje o planowanych naliczeniach.

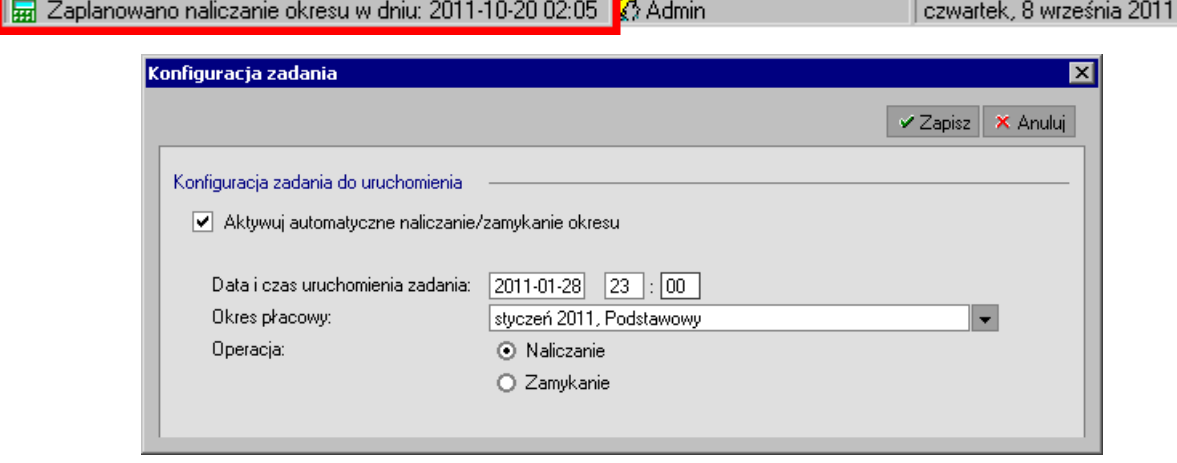

#### Okno **Konfiguracja zadania**.

Naliczanie można również wykonać z wiersza poleceń lub ustawić jego wykonanie w harmonogramie zadań Windows.

**Raporty wykonywane przed i po naliczeniu/zamykaniu okresów nie mogą zawierać okien dialogowych, jeśli chcemy, aby proces został wykonany automatycznie.**

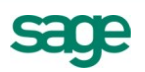

## <span id="page-5-0"></span>**Wczytywanie danych na zakładkach**

<span id="page-5-1"></span>Dane na zakładce **Statystyki** w oknie **Firma** oraz na zakładce **Karta wynagrodzeń** w oknie **Pracownik**

nie są wczytywane automatycznie. Aby je wyświetlić należy po otworzeniu zakładki kliknąć przycisk  $\boxed{8}$ [**F5**].

#### <span id="page-5-2"></span>**Zmiany w zbiorczym wprowadzaniu danych kadrowych**

<span id="page-5-3"></span>Po otwarciu okna zbiorczego wprowadzania danych kadrowych obecnie dane pracowników nie będą ładowane i wyświetlane automatycznie, użytkownik może wybrać czyje dane zostaną załadowane za

pomocą menu kontekstowego w kolumnie opcji lub za pomocą przycisku [**F5**]. Pracownicy, których

dane nie zostały jeszcze wczytane oznaczeni są ikoną

W ustawieniach wyświetlania okna można wybrać czy prezentowane ma być pierwsze imię czy nazwisko pracownika. Możliwe jest również uaktywnienie **Pola do zmiany obu dat** w kolumnie **Opcje** pozwalające na raz ustawić obie daty obowiązywania.

#### <span id="page-5-4"></span>**Uruchamianie modułu z wiersza poleceń**

<span id="page-5-5"></span>Została dodana możliwość uruchomienia modułu z wiersza poleceń np. naliczeń w zaplanowanym terminie.

<span id="page-5-6"></span>Więcej informacji w dokumencie Uruchamianie modułu z linii poleceń.pdf

### **Prawa do katalogów i list płac**

<span id="page-5-7"></span>Listy płac obecnie uwzględniają dostęp do pracowników na podstawie praw do katalogów. Oznacza to, że ograniczenie dostępu do katalogu spowoduje ograniczenie dostępu do list płac, na których znajdują się pracownicy z tego katalogu.

Obecnie prawa do katalogów pracowników nadajemy w nowym oknie **Prawa do katalogów pracowników**.

Zarządzanie prawami do katalogów dostępne jest po kliknięciu przycisku (**Prawa dostępu**) znajdującego się na pasku narzędziowym katalogów okna **Pracownicy**.

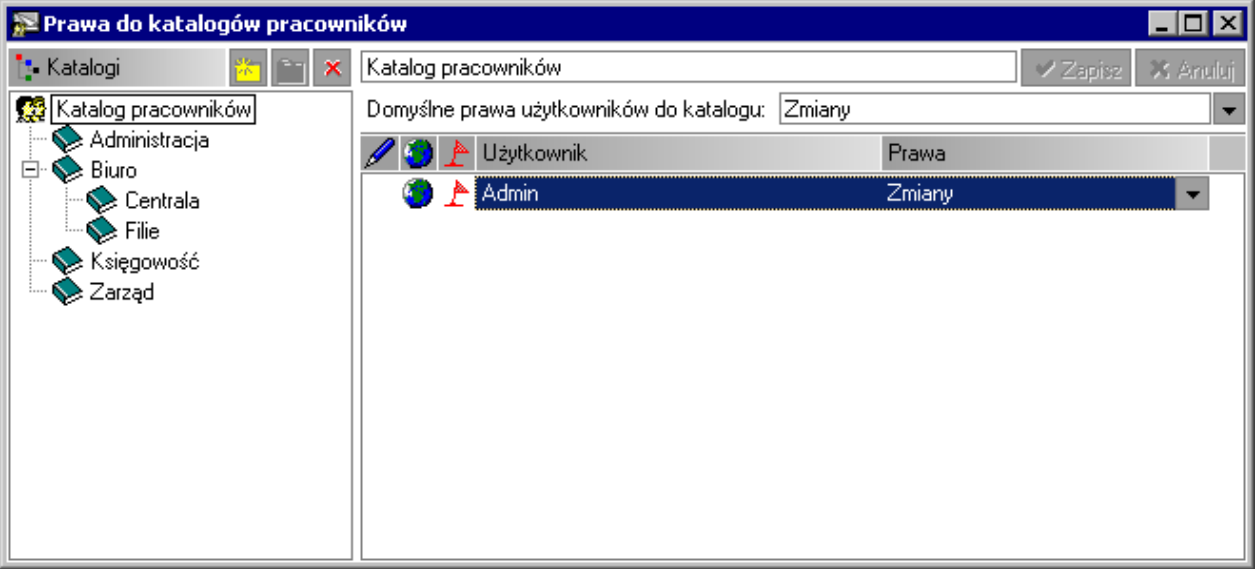

Okno **Prawa do katalogów pracowników**.

Kolumna z ikoną wskazuje użytkowników, których dane zostały ostatnio zmienione i zostaną zapisane po kliknięciu przycisku **Zapisz**.

Kolumna z ikoną **w** wskazuje użytkowników, których prawa do katalogu są dziedziczone w ustawień domyślnych, definiowanych w rozwijanym polu **Domyślne prawa użytkowników do katalogu**.

Kolumna z ikoną im wskazuje użytkowników przypisanych do zestawu praw Administrator modułu **Kadry i Płace**.

**Prawa** - uprawnienia użytkownika dla aktualnie wybranego katalogu, rozwinięcie pola pozwala wybrać zestaw praw.

Użytkownicy Systemu Forte bez praw do modułu Forte Kadry i Płace nie są wyświetlani na liście.

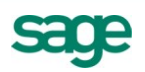

Pozostaje nadal w menu podręcznym dla katalogu pracowników polecenie **Właściwości** umożliwiające ustawienie księgowego identyfikatora oraz określenie czy będzie ten katalog uwzględniany przy podsumowaniu list płac.

Należy pamiętać, że jeśli ustawiony został **Zakaz dostępu** to użytkownik nie będzie widział ani katalogów, ani pracowników w nich się znajdujących.

W związku z tym, że w korzeniu drzewka (Katalog pracowników) wyświetlani są wszyscy pracownicy zaleca się ustawienie dostępu do niego jako **Odczyt podkatalogów**, aby widoczna była struktura katalogów bez wyświetlania wszystkich pracowników w korzeniu drzewa.

#### <span id="page-6-0"></span>**Rozszerzenie funkcjonalności raportów**

<span id="page-6-1"></span>Część raportów została zmodyfikowana, aby ustawienia wyboru okresu/listy płac znajdowały się na jednym oknie. Rozszerzono również ich funkcjonalność o możliwość wykonania dla poszczególnych list płac.

Gdy raporty wykonywane są z okna **Listy płac** jest możliwość wybrania list, dla których chcemy wykonać raport. Raporty uruchamiane z okna **Pracownicy** pozwalają wybrać okresy.

- Zmienione zostały raporty:
- Paski dla pracowników
- Paski pionowo
- Przelewy
- Przelew na konto pracownika lista
- Lista płac
- Polecenie księgowania

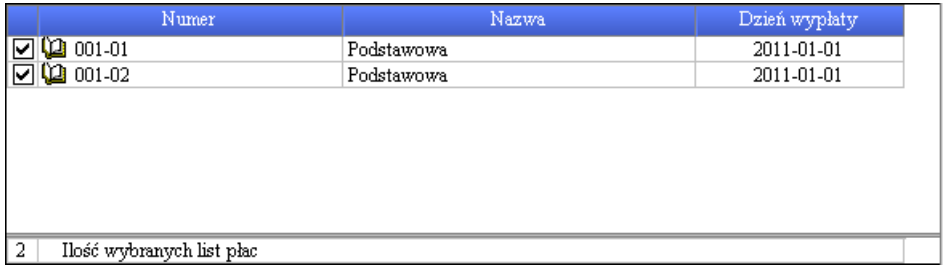

Wybór **List płac** do raportu.

Podobnie w przypadku wykonywania tych raportów z okna pracownicy zintegrowana została funkcjonalność znajdująca się do tej pory w dodatkowym oknie wyboru okresów.

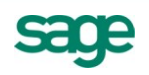

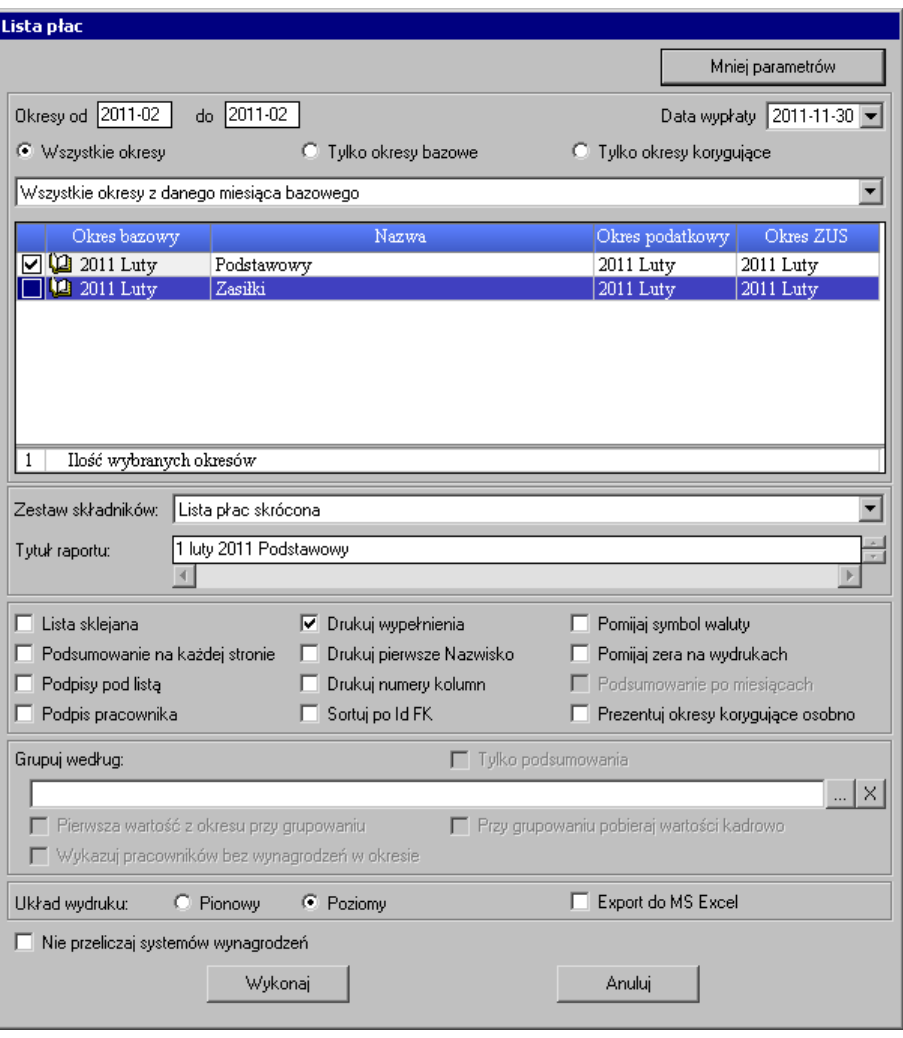

Okno raportu **Lista płac** wywołane z okna **Pracownicy**.

#### <span id="page-7-0"></span>**Zmiany w liczbie wyświetlanych elementów na liście płac**

<span id="page-7-1"></span>Zniesione zostało ograniczenie liczby wyświetlanych elementów na oknie **Edycja list płac**. Na oknie **Właściwości listy płac** na zakładce **Zestawy** można oznaczyć dowolną ilość elementów. Jeśli żaden element nie został zaznaczony wyświetlona zostanie domyślna liczba elementów definiowana w oknie **Wyświetlanie wszystkich list płac** (ustawienie początkowe to 20 elementów).

Kolumny wyświetlane na oknie **Edycja listy płac** są sumą z ustawień dla **Właściwości listy płac**, **Wyświetlanie wszystkich listy płac** oraz **Wyświetlanie listy płac**. Elementy kadrowe i płacowe definiowane w ustawieniach wyświetlania list prezentowane będą w pierwszej kolejności

### <span id="page-7-2"></span>**Kartoteka Deklaracje ZUS**

<span id="page-7-3"></span>Kartoteka **Dokumenty** nazywa się teraz **Deklaracje ZUS** i jest częścią modułu Forte Repozytorium dokumentów. Jej funkcją jest przechowywanie wygenerowanych deklaracji ZUS.

#### **Uwaga: Utworzone deklaracje są nadal zapisywane we wskazanym katalogu, w celu importu ich do programu Płatnik.**

Wygenerowane deklaracje są grupowane w oddzielnych katalogach zależnie od ich typu. Okno umożliwia filtrowanie i przeszukiwanie wyświetlonych deklaracji.

Podwójne kliknięcie na deklaracji otwiera okno z jej szczegółami.

Deklaracje można samodzielnie oznaczyć, jako wysłane zmieniając ich status za pomocą przycisku **Zmień status wysłania**.

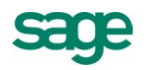

## <span id="page-8-0"></span>**Kartoteka e-Deklaracje**

<span id="page-8-1"></span>Kartoteka **e-Deklaracje** umożliwia współpracę również z modułem Forte Repozytorium Dokumentów.

**Uwaga: Jeśli jest zainstalowany program Sage e-Deklaracje wtedy domyślnie otwiera się jego Lista e-Deklaracji. Aby wykorzystywać moduł Forte Repozytorium Dokumentów należy w jego ustawieniach zaznaczyć opcję** *Wymuszaj na aplikacjach Forte przechowywanie deklaracji podatkowych w Repozytorium dokumentów.*

**Uwaga: W przypadku korzystania z Sage e-Deklaracji należy zwrócić uwagę, aby nazwa w elemencie "Skrót firmy" nie była dłuższa niż 20 znaków.**

### <span id="page-8-2"></span>**Ustawienia identyfikacji ubezpieczonego (PESEL, NIP)**

<span id="page-8-3"></span>W związku ze zmianami w zakresie danych identyfikacyjnych osoby ubezpieczonej (Dz. U. Nr 171, poz. 1016) dodana została możliwość określenia danych identyfikacyjnych ubezpieczonego przy tworzeniu raportów ZUS.

Zmiany dotyczą raportów:

- **ZUS ZUA eksport**
- **ZUS ZZA eksport**
- **ZUS ZWUA eksport**
- **ZUS ZIUA eksport**
- **ZUS ZCNA eksport**
- **ZUS ZSWA eksport**
- **Zaświadczenie płatnika składek ZUS Z-3**
- **- Deklaracje ZUS – eksport zbiorczy**

Dodane zostały elementy określające zakres wykorzystywanych danych identyfikacyjnych dla poszczególnych raportów:

- **Dane identyfikacyjne ZUA/ZZA/ZIUA** do zestawu **Zgłoszenie ZUA/ZZA**
- **Dane identyfikacyjne ZWUA** do zestawu **Wyrejestrowanie ZWUA**
- **Dane identyfikacyjne ZCNA** do zestawu **Zgłoszenie ZCNA**
- **Dane identyfikacyjne ZSWA** do zestawu **Zgłoszenie ZSWA**

Atrybuty elementów można ustawić:

**PESEL i NIP** – w deklaracjach będzie podawany numer NIP

**PESEL** – w deklaracjach nie będzie podawany numer NIP

**na podstawie daty rozpoczęcia pracy** – podanie na deklaracji numeru NIP zależy od daty zatrudnienia, jeśli jest ona wcześniejsza od 2011.09.01, wtedy NIP zostanie podany. Jest to domyślne ustawienie.

W przypadku raportu **Zaświadczenie płatnika składek ZUS Z-3** dodany został element **Drukuj NIP pracownika** do zestawu **Zaświadczenie płatnika składek Z-3**. Domyślna wartość elementu to **TAK**.

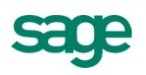

# <span id="page-9-0"></span>**Raport – Zaświadczenie o zarobkach**

<span id="page-9-1"></span>Dodano opcję **Data zawarcia umowy określana na podstawie** pozwalającą wybrać sposób określania okresu zatrudnienia pracownika.

<span id="page-9-2"></span>Dostępne są następujące ustawienia:

- ciągłości zatrudnienia (domyślne, przedstawia datę początku ciągłego zatrudnienia)

- ciągłości zatrudnienia i rodzaj stosunku pracy (datę rozpoczęcia umowy wg ostatniego rodzaju stosunku pracy np. ciągłość umów na czas określony)

- ostatniej umowy o pracę

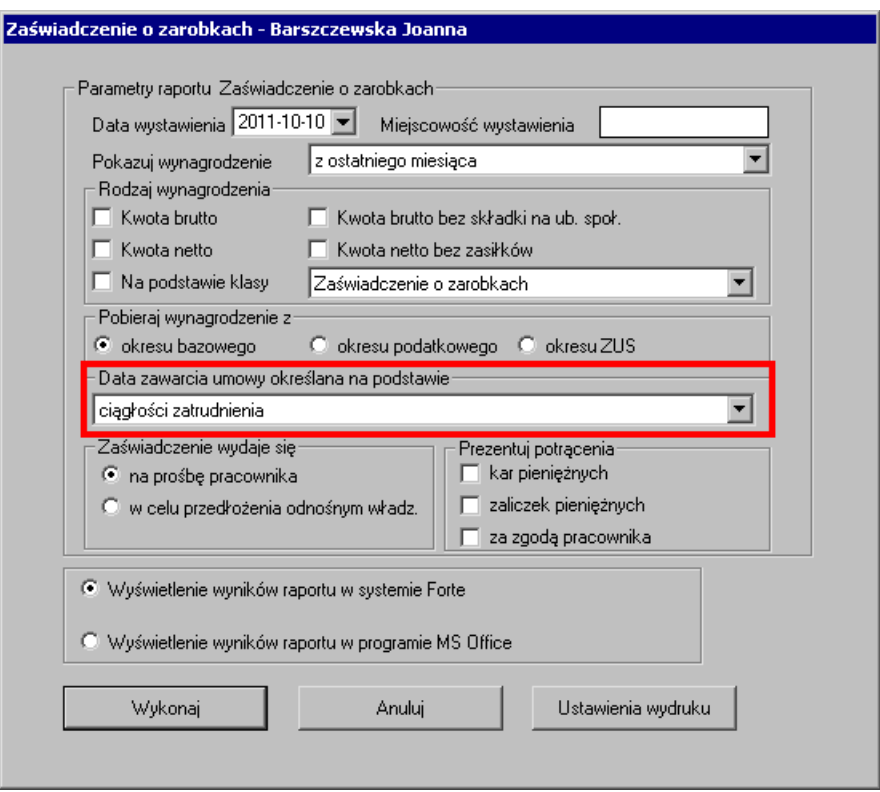

Okno ustawień raportu **Zaświadczenie o zarobkach**.

### <span id="page-9-3"></span>**Szybkie wyszukiwanie**

<span id="page-9-4"></span>Dla list pracowników, słowników i ich elementów zostały dodane pola wyszukiwania umożliwiające szybkie zawężenie wyświetlanej listy.

Wyszukiwanie jest dostępne na listach pracowników:

- dla **Listy grupy** na oknie **Pracownik**
- na zakładce **Pracownicy \ Lista** okna edycji **Wzorca**
- na zakładce **System \ Rozliczani pracownicy \ Lista** okna edycji **Wzorca**
- na zakładce **Lista** okna **Dodawanie pracowników do listy płac**
- na zakładce **Lista** okna **Przyporządkowywanie pracowników do wzorca kadrowo płacowego**

Menu rozwijane przyciskiem **pozwala określić kolumny podlegające wyszukiwaniu. Podpowiadane są** tylko kolumny aktualnie wyświetlane.

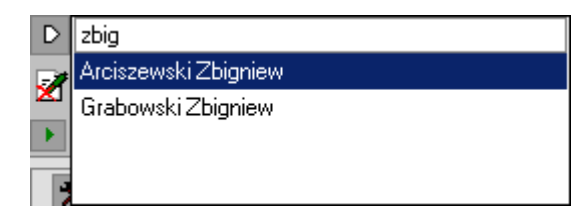

Lista grupy pracowników zawężona do tych, co zawierają "zbig" w imieniu lub nazwisku.

Wyszukiwane są wyrazy zaczynające się na wyszukiwaną frazę (a nie zawierające czy kończące się na nią). Zawężanie wyników rozpoczyna się po wpisaniu już pierwszej litery (znaku). Przy wielu wyrazach wyszukiwane są elementy zawierające wszystkie wyszukiwane słowa.

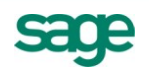

# <span id="page-10-0"></span>**Moduł Administracja**

<span id="page-10-1"></span>W celu łatwiejszego administrowania firmą część funkcjonalności wspólnej dla modułów systemu Forte została wydzielona do nowego modułu Administracja.

Przeniesione zostały następujące funkcje programu:

- zarządzanie prawami użytkowników
- definiowanie polityki haseł
- licencjonowanie i aktywacja
- zakładanie, usuwanie, dołączanie i odłączanie firmy

Dodane zostały nowe prawa, są one domyślnie wyłączone:

**Dane Księgowo Analityczne - Generowanie Dane Księgowo Analityczne - Wymiana danych Konfiguracja automatycznego naliczania/zamykania okresu**

<span id="page-10-2"></span>Nazwa prawa **Wymiana danych z FK** została zmieniona na **Konfiguracja współpracy FK**.

### **Dane wspólne firmy**

<span id="page-10-3"></span>Część danych firmy jest wspólna dla modułów systemu Forte i ich edycja została zablokowana na zakładce **Dane kadrowe**. Zmiana tych danych jest możliwa w module administracyjnym lub w module Kadry i Płace w oknie **Firma dane wspólne** otwieranym przyciskiem **Edycja danych wspólnych** na zakładce **Dane Kadrowe** okna **Firma**.

Okno pozwala edytować aktualne dane lub dodać okres obowiązywania nowych danych firmy.

Do danych wspólnych firmy zaliczamy: pełną i skróconą nazwę firmy, numer NIP, REGON, PESEL, dane adresowe firmy, numery telefonów/faxów, adres e-mail, adres strony www oraz rachunki bankowe firmy.

### <span id="page-10-4"></span>**Współpraca z Sage ERP X3**

<span id="page-10-5"></span>Dodana została możliwość wymiany danych z systemem Sage ERP X3. Jest to nowoczesny, wiodący na rynku międzynarodowym, zintegrowany system ERP wspierający zarządzanie w średnich i dużych organizacjach.

Konfiguracja współpracy z systemem Sage ERP X3 odbywa się w ustawieniach modułu w części **Współpraca z FK** i wymaga ustawienia synchronizowanego z Sage ERP X3 słownika kont, oraz podania **Typu dokumentu księgowego**, **Rodzaju dziennika** i **Lokalizacji**. Szczegółowe informacje na temat konfiguracji znajdują się w dokumencie Konfiguracja współpracy z Sage ERP X3.pdf.

Współpraca z systemem Sage ERP X3 opiera się na kartotece **Dane księgowo-analityczne**, przechowującej wygenerowane polecenia księgowania za pomocą polecenia z menu kontekstowego **Generowanie księgowań** dla okresu lub listy płac. Polecenia księgowania wykonywane z raportu dla pracowników czy list płac nie są możliwe, gdy wykorzystujemy kartotekę **Dane księgowo-analityczne**.

Poprawność połączenia z systemem Sage ERP X3 można sprawdzić za pomocą polecenia **Test połączenia z Sage ERP X3** znajdujący się w menu **Funkcje**.

Synchronizację słownika kont wykorzystywanego do współpracy systemem Sage ERP X3 wykonujemy za pomocą polecenia **Synchronizacja Słowników z Sage ERP X3** znajdującego się w menu funkcje.

Aby przesłać poszczególne księgowania do systemu Sage ERP X3 należy wskazać je w kartotece **Dane księgowo-analityczne** i kliknąć przycisk **Wyślij do X3**.

#### <span id="page-10-6"></span>**Zmiany w prawach dostępu**

Dodane prawa:

**- Dane Księgowo Analityczne – Generowanie** – pozwala tworzyć i zapisywać polecenia księgowania i analizy w kartotece **Dane Księgowo-Analityczne**.

**- Dane Księgowo Analityczne – Wymiana danych** – pozwala wysyłać dane z kartoteki **Dane księgowoanalityczne**.

**- Konfiguracja automatycznego naliczania/zamykania okresu** – pozwala planować i wykonywać zaplanowane naliczenie/zamknięcie okresów

Prawo **Konwersja danych** dotyczy obecnie modułu Administracyjnego.

Nazwa prawa **Wymiana danych z FK** została zmieniona na **Konfiguracja współpracy z FK**.

Prawo **Obsługa dokumentów** zmieniło nazwę na **Obsługa deklaracji ZUS** i obsługuje dostęp do kartoteki **Deklaracje ZUS**.

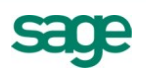

### <span id="page-11-0"></span>**Inne**

Dodano aktualne wartości do elementów:

- Najniższe wynagrodzenie pracownika na rok 2012

- Minimalna podstawa wymiaru zasiłków na rok 2012

- Podstawa naliczenia składki ZUS (właściciel), dla wzorca "Właściciel z ograniczoną składką ZUS" na rok 2012

- Kwota przeciętnego miesięcznego wyn. w poprzednim kwartale za okres:
	- od 2011-06-01 do 2011-08-31,
	- od 2011-09-01 do 2011-11-30,
- wskaźnik waloryzacji podstawy wymiaru zasiłku chorobowego za okres:

od 2011-07-01 do 2011-09-30

od 2011-10-01 do 2011-12-31

Usunięte zostało ograniczenie ilości katalogów elementów w grupach **Firma - Definicje** oraz **Pracownik - Definicje** w oknie **Zestawy elementów**.

Poprawione zostało dodawanie katalogów pracowników (np. do listy płac) zawierających pracowników archiwalnych.

Poprawiono wykazywanie kwoty wynagrodzenia netto na raporcie **Zaświadczenie o zarobkach**, gdy jest ono niższe niż 100 zł.

Poprawiono wyświetlanie informacji o zdarzeniach występujących na przełomie miesiąca na raporcie **Wystąpienia zdarzeń**.

Poprawiono rozbijanie rozliczenia za chorobę na wynagrodzenie chorobowe i zasiłek chorobowy.

Poprawiono wykazywanie błędu przy realizowaniu choroby w okresie korygującym, niewprowadzonej do kalendarza.

Poprawiono wyświetlanie wyliczonego wynagrodzenia przy rozliczeniu umowy zlecenia. Nie trzeba teraz ponownie przeliczać kwoty netto wynagrodzenia.

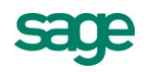

## <span id="page-12-0"></span>**Uwagi do konwersji**

**Konwersję firmy do kolejnej wersji w programie Forte® Kadry i Płace należy przeprowadzać po zamknięciu wszystkich otwartych okresów! Jeśli po konwersji występuje potrzeba otwarcia okresu zamkniętego przed konwersją należy sprawdzić poprawność naliczeń lub w razie niezgodności usunąć okres i dodać ponownie. W przeciwnym wypadku niektóre naliczenia mogą ulec zmianie!**

### **Osierocone atrybuty**

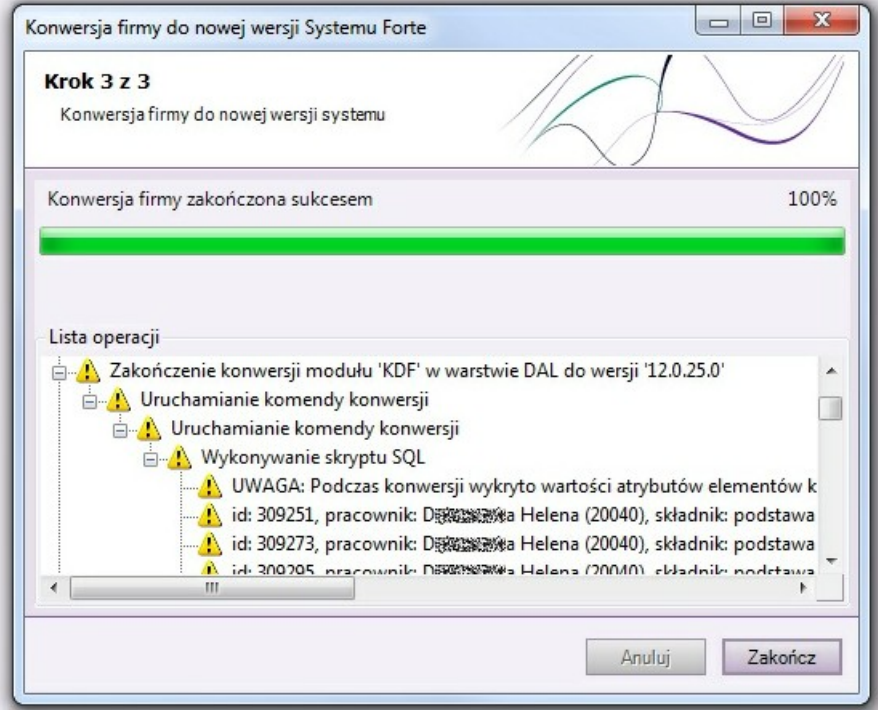

W trakcie konwersji może pojawić się komunikat: **UWAGA: Podczas konwersji wykryto wartości atrybutów elementów kadrowych powiązanych z nieistniejącą wartością elementu zgrupowanego. Dane te nie zostaną skonwertowane!**

Informuje on o istnieniu wartości atrybutów elementów kadrowych zgrupowanych, gdy nie ma wartości samych elementów. Komunikaty te są zapisywane w logu common.

W przypadku wystąpienia osieroconych atrybutów należy zweryfikować czy są to niepotrzebne zapisy w bazie, czy też są wynikiem uszkodzenia bazy.

### **Domyślne ustawienie po konwersji**

Po wykonaniu konwersji zostanie domyślnie ustawione korzystanie z opisu pozycji w poleceniu księgowania na **z opisu schematu księgowania** (**Ustawienia**\**Współpraca z FK**). Jeśli firma wykorzystuje ustawienie **z nazwy elementu płacowego** należy je wtedy przywrócić samodzielnie.

**Uwaga: Domyślnym ustawieniem współpracy po konwersji jest współpraca z FK poprzez wspólną bazę. Po konwersji należy zweryfikować ustawienia współpracy z programem finansowo księgowym.**

Koniec dokumentu

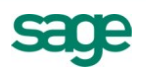